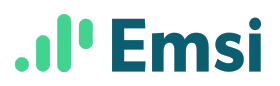

### **Finding In-Demand Occupations in Analyst**

1. From the Occupations reports screen, select the Occupation Table:

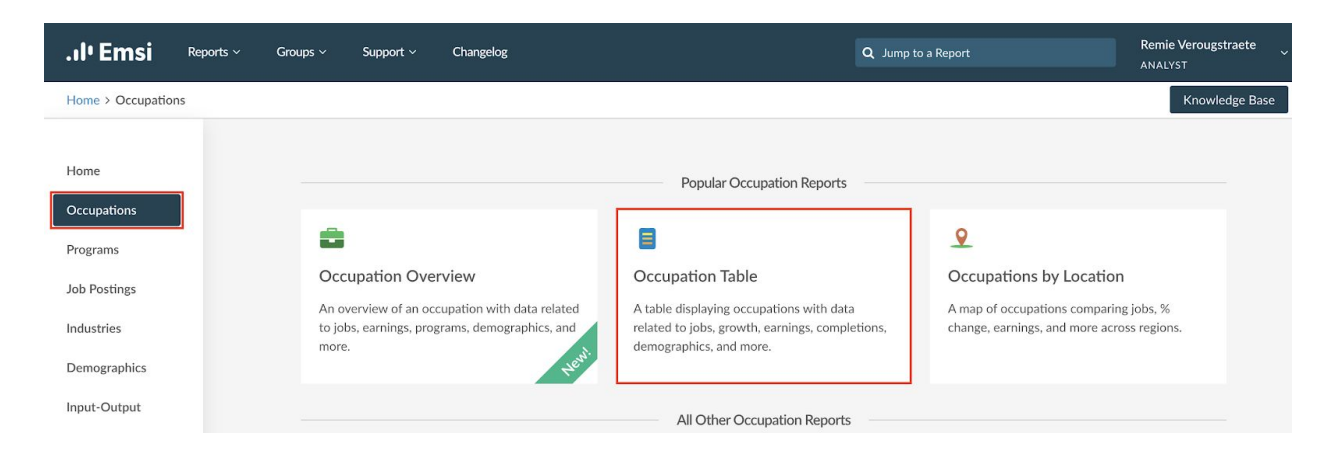

2. Select "All Available" occupations, then choose your region. This can be the nation, a state, metropolitan statistical area, county, or zipcode.

## **Occupation Table**

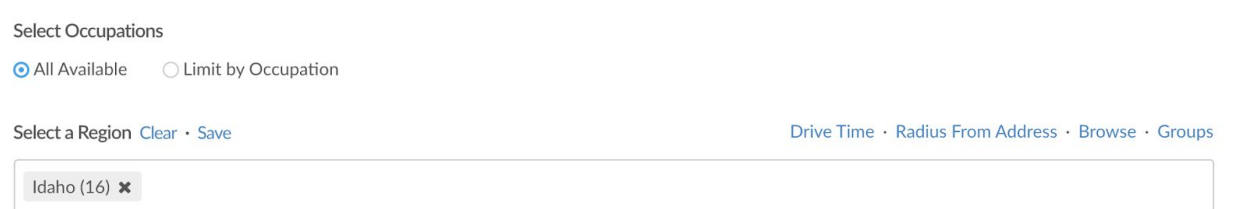

3. Next, click "Custom Data Selection" on the bottom right.

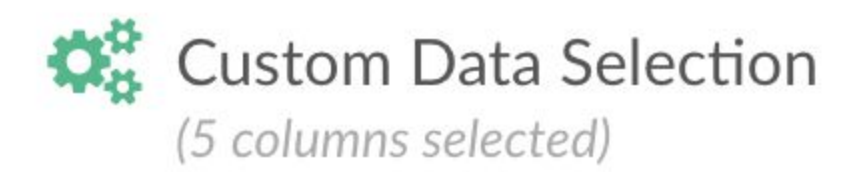

- 4. Select at least the following data points (feel free to add more):
	- **● Jobs** Start Year
	- **● Jobs** End Year
	- **● Change** % Jobs Change
	- **● Change** Jobs Change
	- **● Education** Typical Entry Level Education

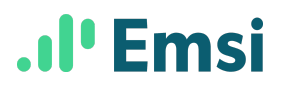

#### And click "Select" to return to the Occupation Table

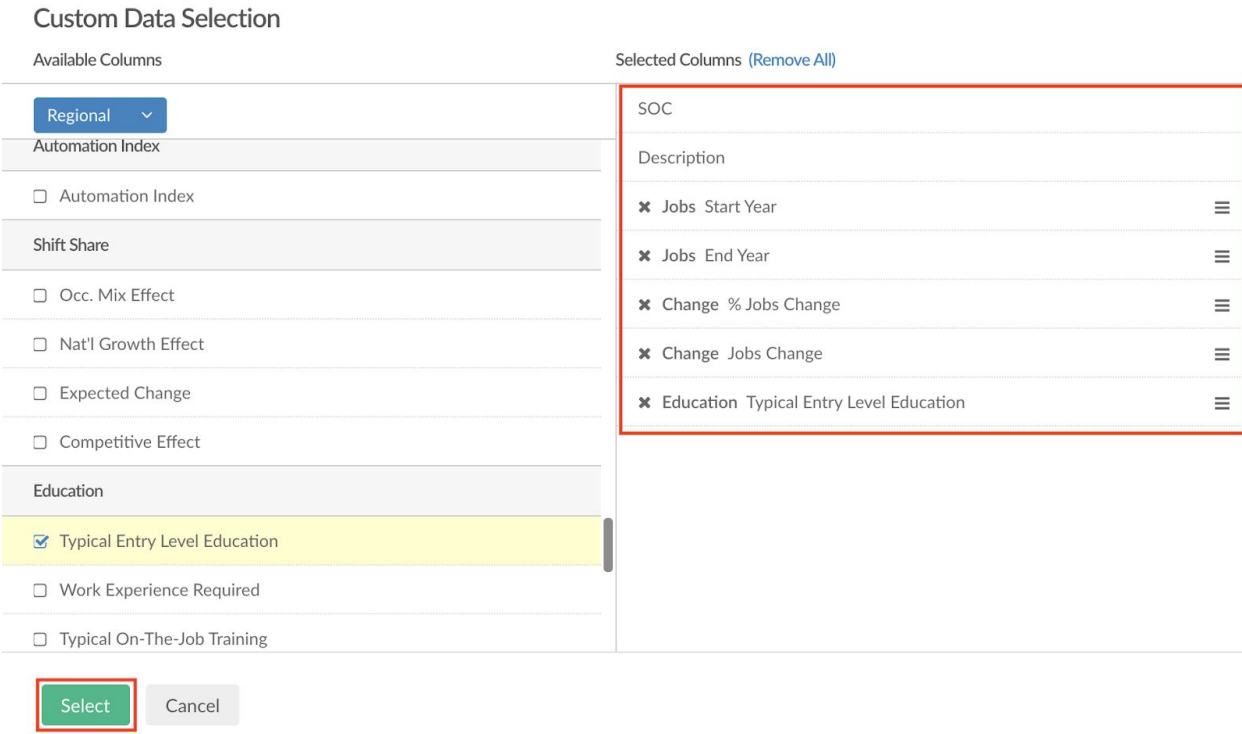

5. Click the green "Run" button in the bottom left of the menu screen.

## **Occupation Table**

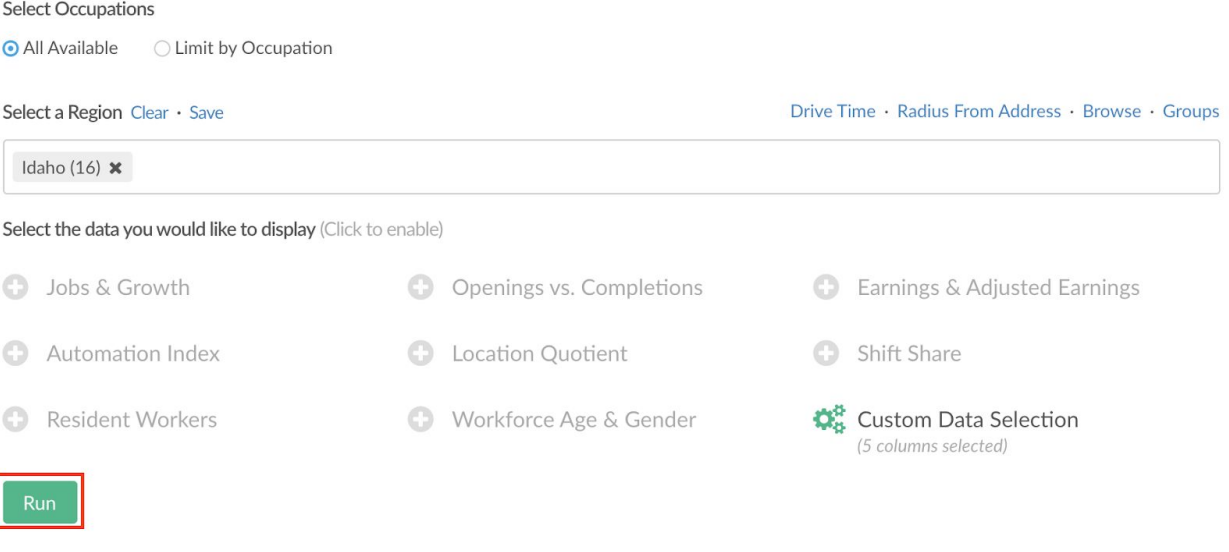

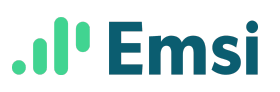

6. Once the report loads, click the "[Start Year] - [End Year] % Change" column header. This will sort the table so that jobs with the highest percentage growth appear at the top. Remember to also cross-reference the actual job count change (the next column to the right).

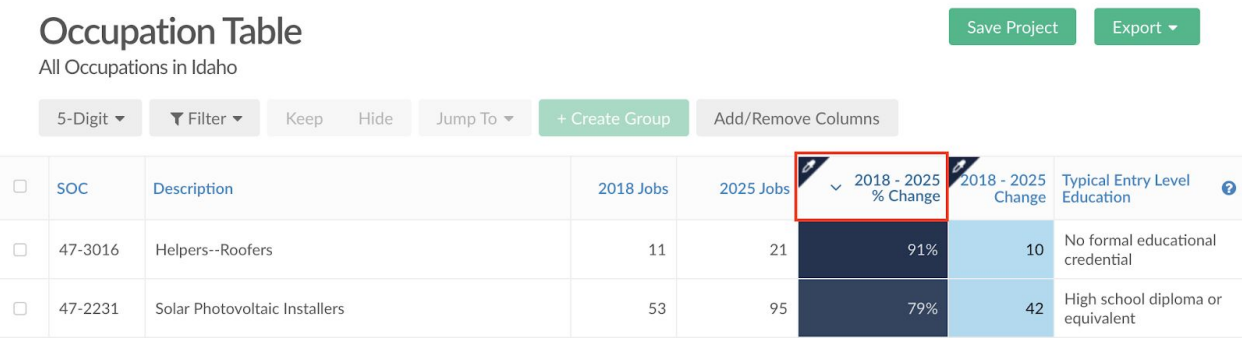

7. Use the "Filter" button to add one or more filters. Set parameters so that the occupations displayed in the table are relevant for the level of education that your program provides.

For example, a community college might be most interested in occupations where the typical entry level education is *greater than or equal to* "some college (no degree)," and also *less than or equal to* an "Associate's degree." Click "Apply" to see the updated table.

# **Occupation Table**

All Occupations in Idaho

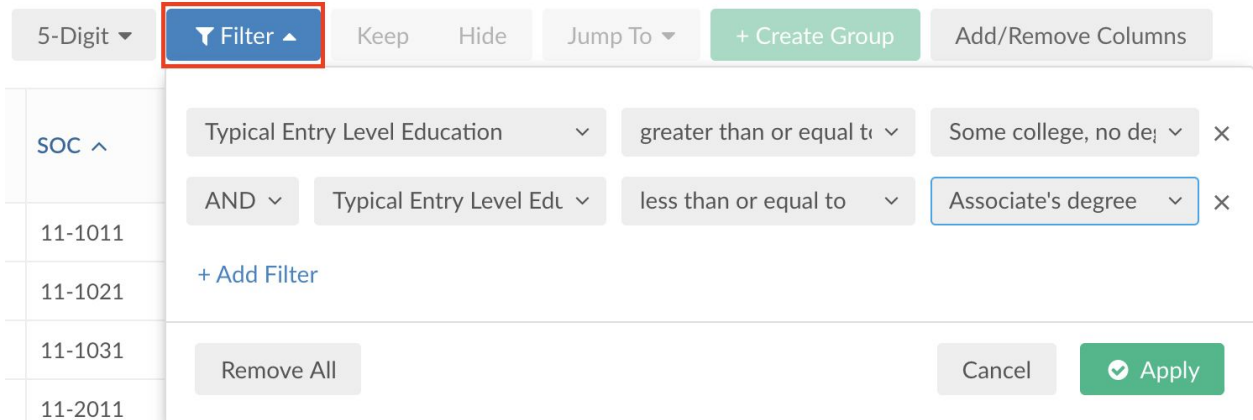

8. To learn more about a specific occupation, tick the box on the far left and use the "Jump to" menu to access the **Occupation Overview**. The Occupation Overview report provides more detailed data including job postings, demographics, and related industries.